### **Trainers Service Centre**

Login – access members area

### **Update Profile**

From the **Dashboard**, go to **Edit account** (underneath Welcome back..."), or From the login menu: Select **Update profile** *then* Select **Trainers**

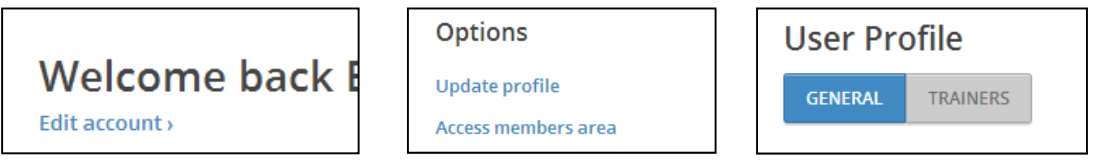

#### You can insert an image or logo and select its position; this will go in the top of your **Owner Comms**

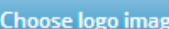

Click the button to choose and upload a new logo image.

∍ 圭  $\equiv$  $\circledcirc$  $\circledcirc$  $\circledcirc$ 

#### Type in text to go as your email **header** and **footer**

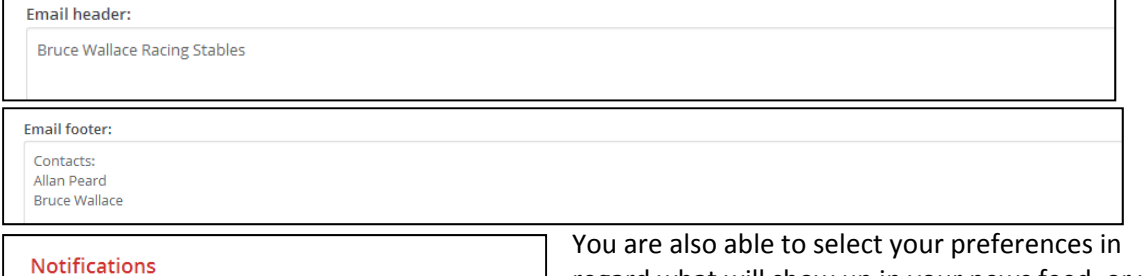

regard what will show up in your news feed, or what you would like emailed to you.

Press **Update Profile** when you have made all relevant changes.

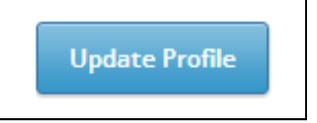

## **To nominate a horse:**

**Notification Type** 

Nominations Released

Trial Fields Released

**Update Profile** 

**Track Conditions Changed** 

**Fields Released** 

Gear Change

Go to **Entries** or select a Meeting from the **Calendar** (located in the **Dashboard**)

**News Feed**  $\sqrt{2}$ 

 $\overline{\mathbf{v}}$ 

 $\overline{J}$ 

 $\sqrt{2}$ 

 $\sqrt{ }$ 

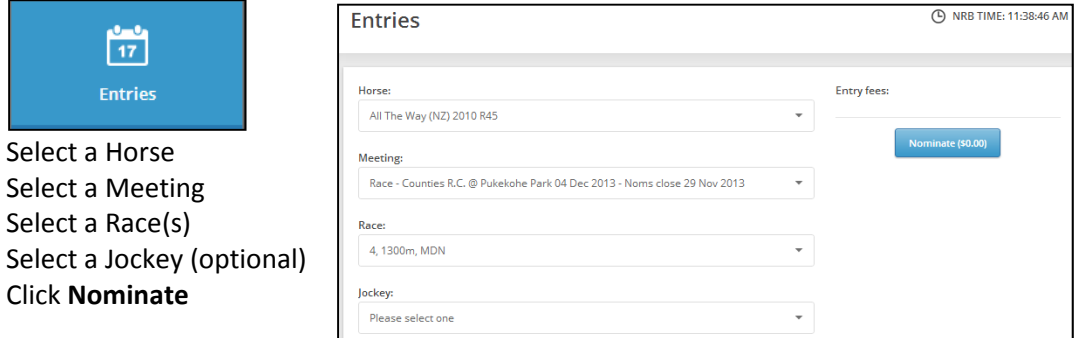

**Note:** you do not need to press **Save** as per the prior online system, nor will you get an automatic email confirmation; as soon as you click **Nominate**, your Entry is recorded. You can still manually email your Entries to yourself for reference. You can enter multiple meetings and races from this screen. Accommodation can be booked from here also.

### **Withdrawals**

Go to **Entries** or select the applicable Meeting your are entered in from the **Calendar** Press Withdraw on the Horse(s) to be withdrawn

| <b>Current Entries</b>            |          |                |                                                     |                                  |                     |                   |
|-----------------------------------|----------|----------------|-----------------------------------------------------|----------------------------------|---------------------|-------------------|
|                                   |          |                | SORT ORDER ● Date ● Horse ● Stage ● Meeting ● Rider |                                  |                     |                   |
| Horse                             | Stage    | Date           | <b>Meeting</b>                                      | Race                             | Rider               |                   |
| <b>Beck And Call</b><br>(NZ) 2010 | Accepted | 29 Nov<br>2013 | Levin R.C. @ Otaki                                  | R6 1600m Rating 65<br>Benchmark* | <b>Craig Grylls</b> | Withdraw (\$0.00) |
| Cheeky Boy (NZ)<br>2010           | Accepted | 29 Nov<br>2013 | Levin R.C. @ Otaki                                  | R1 1600m 3YO SW                  | Darryl Bradley      | Withdraw (\$0.00) |

Press **OK**

# **Add a Jockey**

Go to **Entries** or select the applicable Meeting your horses are entered in from the **Calendar** Press **Declare Rider**, select the Rider you have engaged from the drop down list.

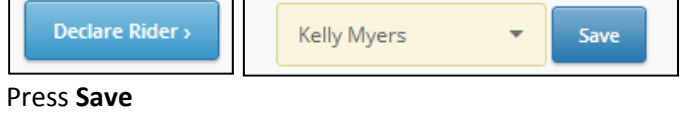

#### **Accommodation**

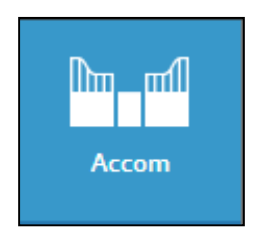

Click on the **Accommodation** button once you nominate your Horse(s), or

Click on the **Accom** button from the menu bar

Select the applicable **Meeting(s)**

Request the applicable type(s) of Accommodation

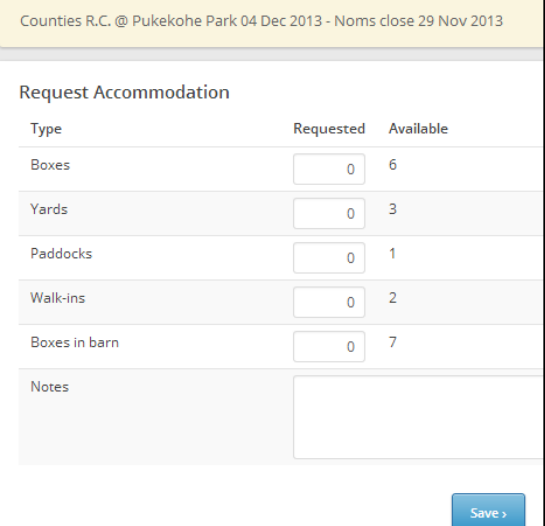

Press **Save**

### **Stables**

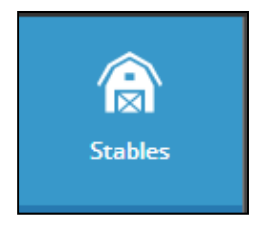

Use this area to update **Owner Communication** preferences for individual horses, see and complete **Entries** for your horses, complete **Stable Changes** and make **Gear Requests.** 

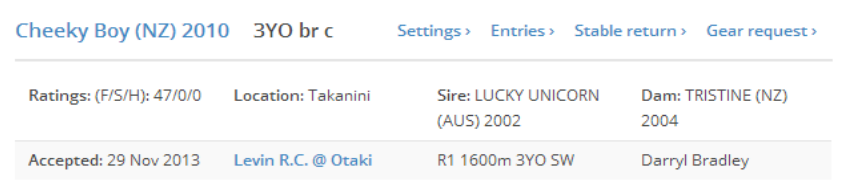

Within a Horse, click on **Settings.** Type in

your preferred Salutation (greeting for **Owner Communication** emails); select your preferences. Your Preview comment is a personalised comment (email) about your horse to your Owner(s) when it is accepted in a race.

## **Stable Returns**

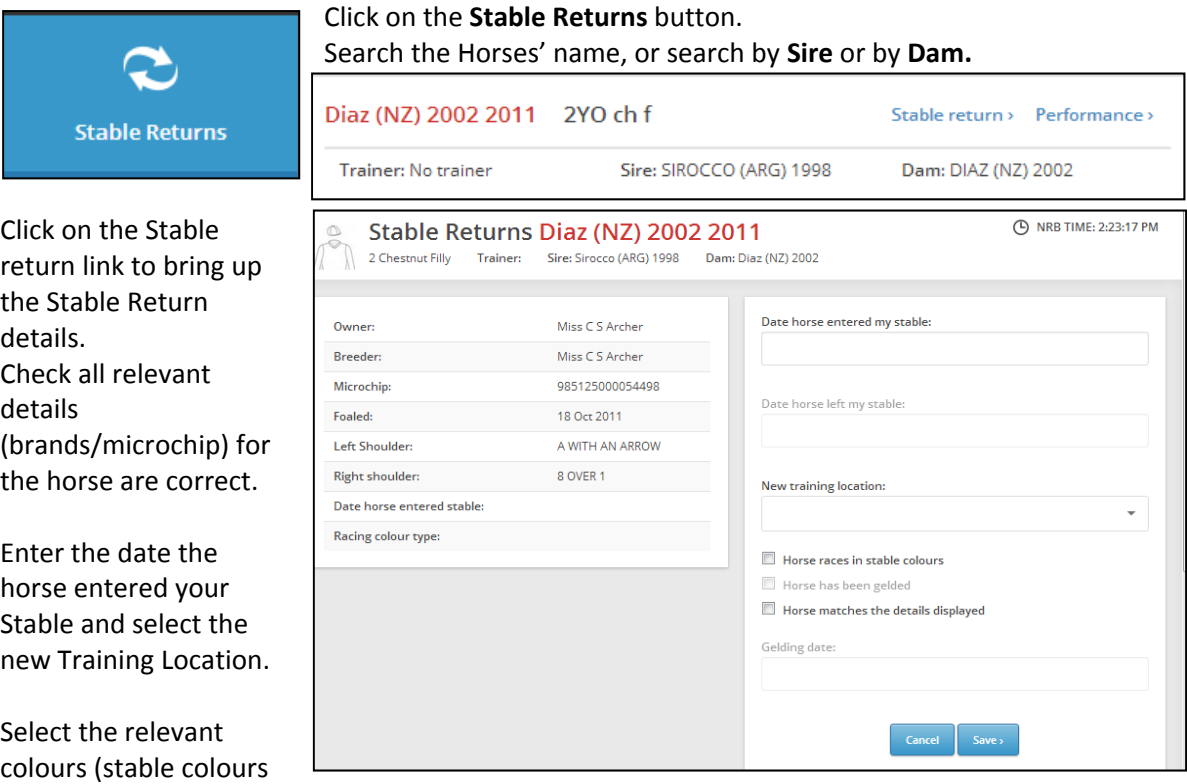

only if applicable) and confirm the Horse details match those displayed. Press **Save**

To remove a horse from your stable, click on **Stables**. Search for and select the applicable horse (click on **Stable Returns**).

Enter the date the horse left your stable; leave the 'New training location' blank. Check to ensure all details are correct and select 'Horse matches the details displayed'. Press **Save**

### **Gear Requests**

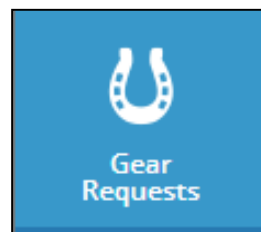

Select the gear you wish to request on and add any comments if required; (or) Request gear off from a selected horse. You can view a history of gear by

Go to **Gear Requests.** Select the horse from your stable you wish to change gear on (drop down menu).

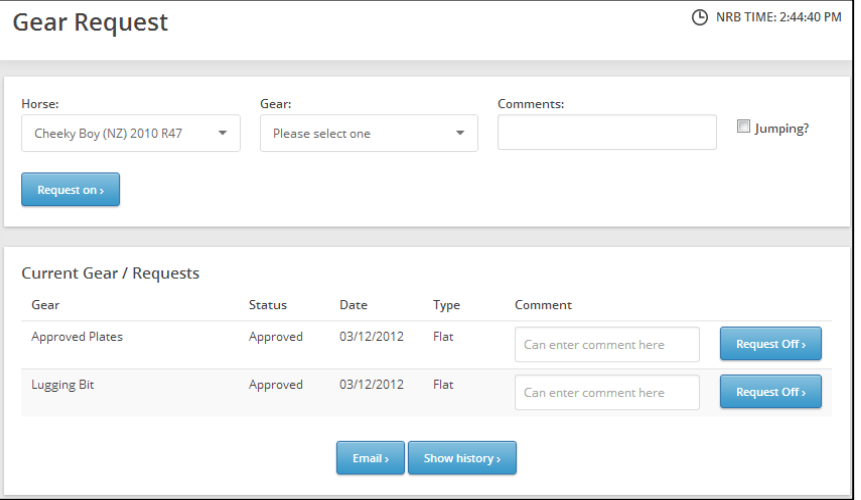

clicking on **Show history**. Gear changes will be approved by a Stipendiary Steward.

# **Owner Communications**

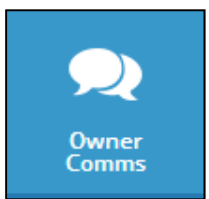

Once meetings are at Acceptances stage, you are able to send communications to your relevant owners. Go to **Owner Comms.**

**Note:** ensure you have updated your details (**Edit account**) to include a logo image (if required); a header and a footer.

**Remember**, to be able to send **Owner Comms**, you will also need to update your horse's Settings. On each horse there is a **Settings** link within your **Stables**. As

noted in the instructions above.

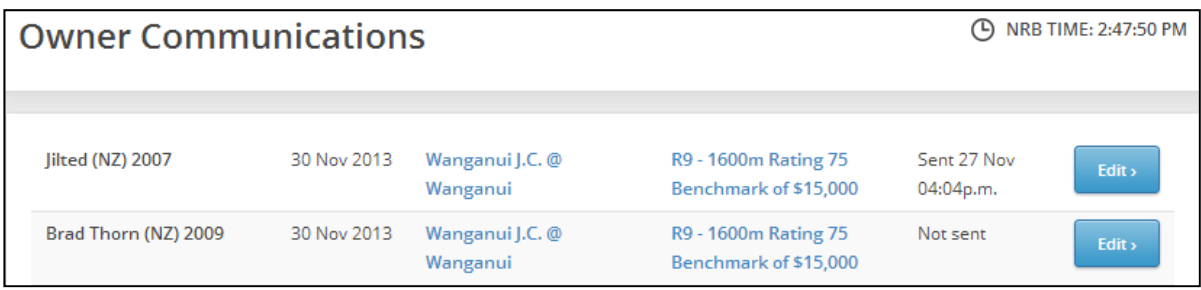

Select **Edit** on the horse you are sending an email about.

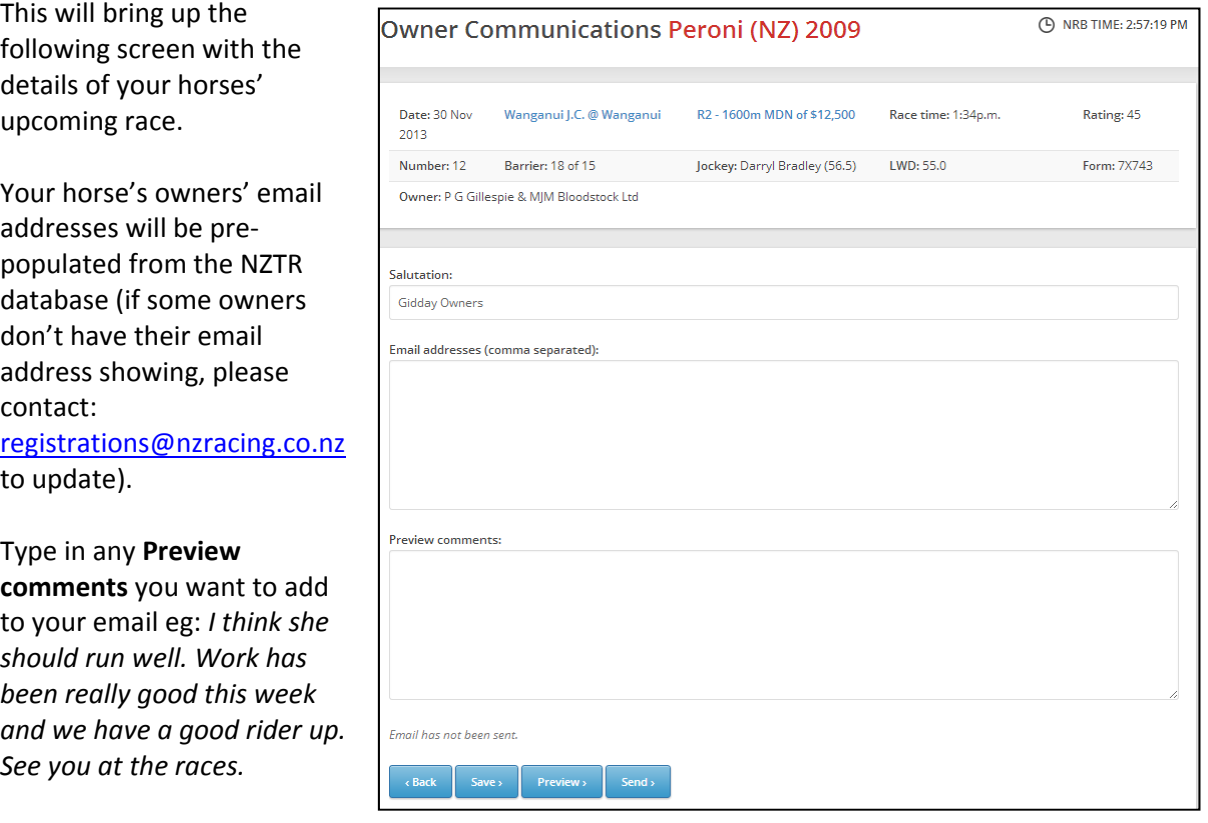

Click on the **Preview** button to see what your email will look like, then when happy – press **Send.**